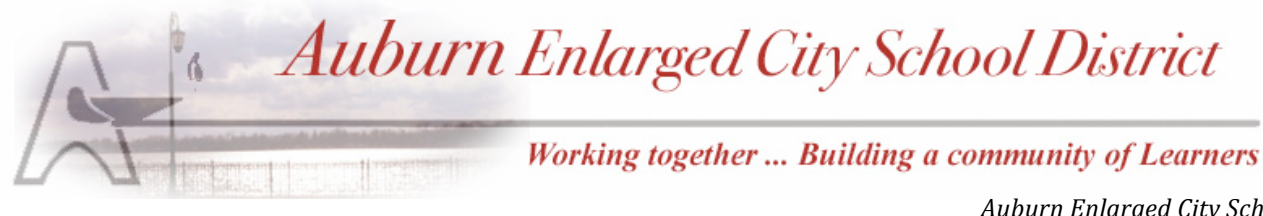

# **Spring 2017 Athletic Season** *Athletic Season**<b><i>Particular 18 Thornton Avenue 78* Thornton Avenue

*Auburn Enlarged City School District Harriet Tubman Administration Building Auburn, New York 13021 (315) 255-8817*

### Hello Parents/Guardians!

We are excited to announce that we are now offering the convenience of online registration through FamilyID (www.familyid.com). FamilyID is a secure registration platform that provides you with an easy, user-friendly way to register your child for athletics this Spring. You will no longer need to sign the 75D form, medical card and code of conduct paperwork your student-athlete brings home. You will "sign" them on-line. The FamilyID system allows us to be more administratively efficient and environmentally responsible, but more importantly when you register through FamilyID, the system keeps track of your information in your FamilyID profile. That means you enter your information only once for each family member for multiple uses and multiple programs. Registration and personal information is automatically encrypted for security purposes.

For assistance with registration or questions about the new program, contact FamilyID at 888-800-5583 x1 or email support@familyid.com. FamilyID also offers online chat during business hours, and support is available daily.

#### BEFORE YOU REGISTER:

- Each student will need an up-to-date sports physical parents/guardians must upload to the student's profile.
- It will be helpful to have your emergency contact information, your Doctor information, and Health Insurance information available as you go to register.

## REGISTRATION PROCESS:

- A parent/guardian should register by entering this address: https://www.familyid.com/account
- Click on the tab at the top of the page that says "Find a program", type "Auburn Enlarged City School District" in the search box and click Find. Our District will appear, at which time you can click on the link to proceed.
- On the next screen, click on the green *Register Now* button and scroll, if necessary, to the Create Account/Log In green buttons. If this is your first time using FamilyID, click Create Account. Click Log In, if you already have a FamilyID account.
- Create your secure FamilyID account by entering the account owner First and Last names (parent/guardian), Email address and password. Select *I Agree to the FamilyID Terms of Service*. Click Create Account.
- You will receive an email with a link to activate your new account. (If you don't see the email, check your E-mail filters (spam, junk, etc.).
- Click on the link in your activation E-mail, which will log you in to FamilyID.com
- Once in the registration form, complete the information requested. All fields with a red\* are required to have an answer.
- Click the Save & Continue button when your form is complete.
- Review your registration summary.
- Click *No Payment Required*
- Click the green Submit button. After selecting 'Submit', the registration will be complete. You will receive a completion email from FamilyID confirming your registration.
- To view a completed registration, select the 'Registration' tab on the blue bar.

## SUPPORT:

If you need assistance with registration, contact FamilyID at: support@familyid.com or 888-800-5583 x1. Support is available 7 days per week and messages will be returned promptly.